## **Регистрация на сайте gosuslugi.ru**

Для авторизации в системе электронных журналов и дневников через ЕСИА (единую систему идентификации и аутентификации) необходимо иметь учётную запись на сайте gosuslugi.ru.

Регистрация на портале «Госуслуги» состоит из трех этапов:

Этап 1. Регистрация Упрощенной учетной записи.

Этап 2. Подтверждение личных данных — создание Стандартной учетной записи.

Этап 3. Подтверждение личности

Вы можете посмотреть видео с подробным описание регистрации [по ссылке.](https://youtu.be/OYkJ0ZKWSic)

## **1) Регистрация Упрощенной учетной записи.**

Введите в адресной строке браузера адрес сайта gosuslugi.ru. Нажмите кнопку «Зарегистрироваться» на главной странице портала (рис.1).

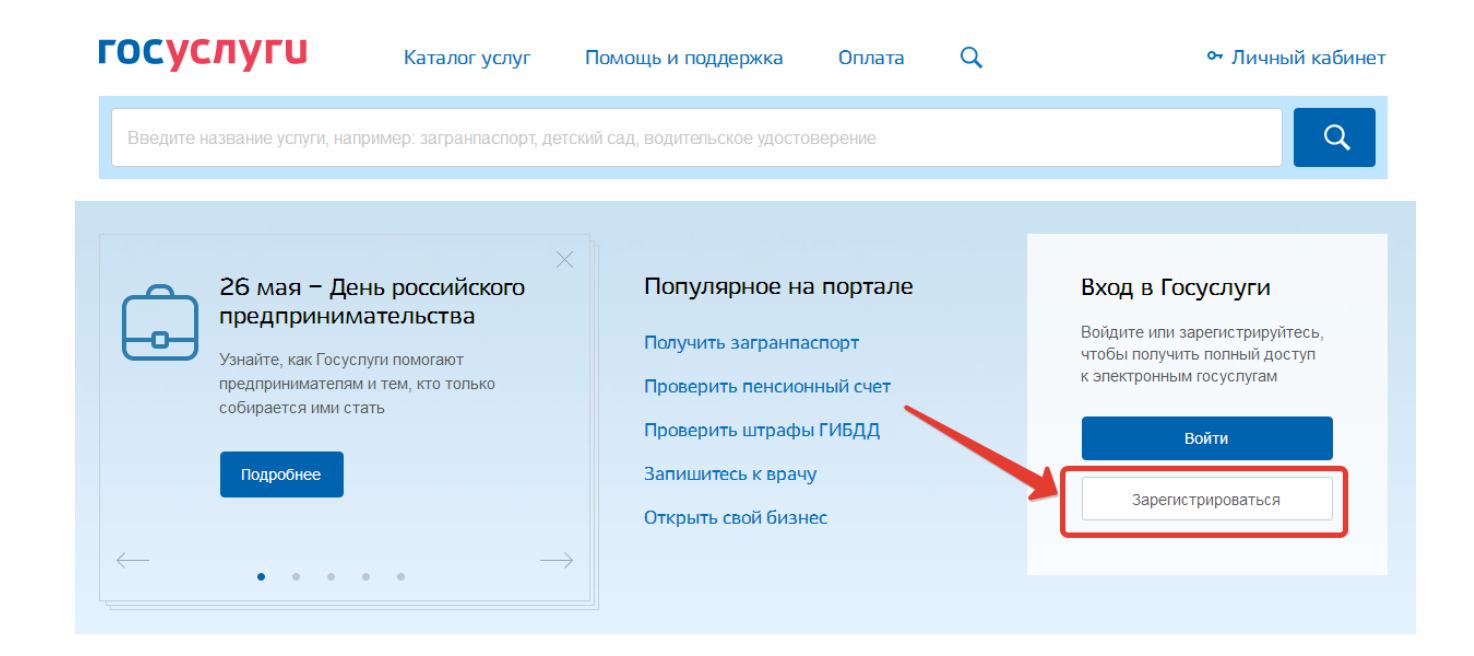

Рисунок 1 – Регистрация на сайте gosuslugi.ru

В регистрационной форме укажите имя, фамилию, номер мобильного телефона или адрес электронной почты и нажмите «Зарегистрироваться» (рис.2).

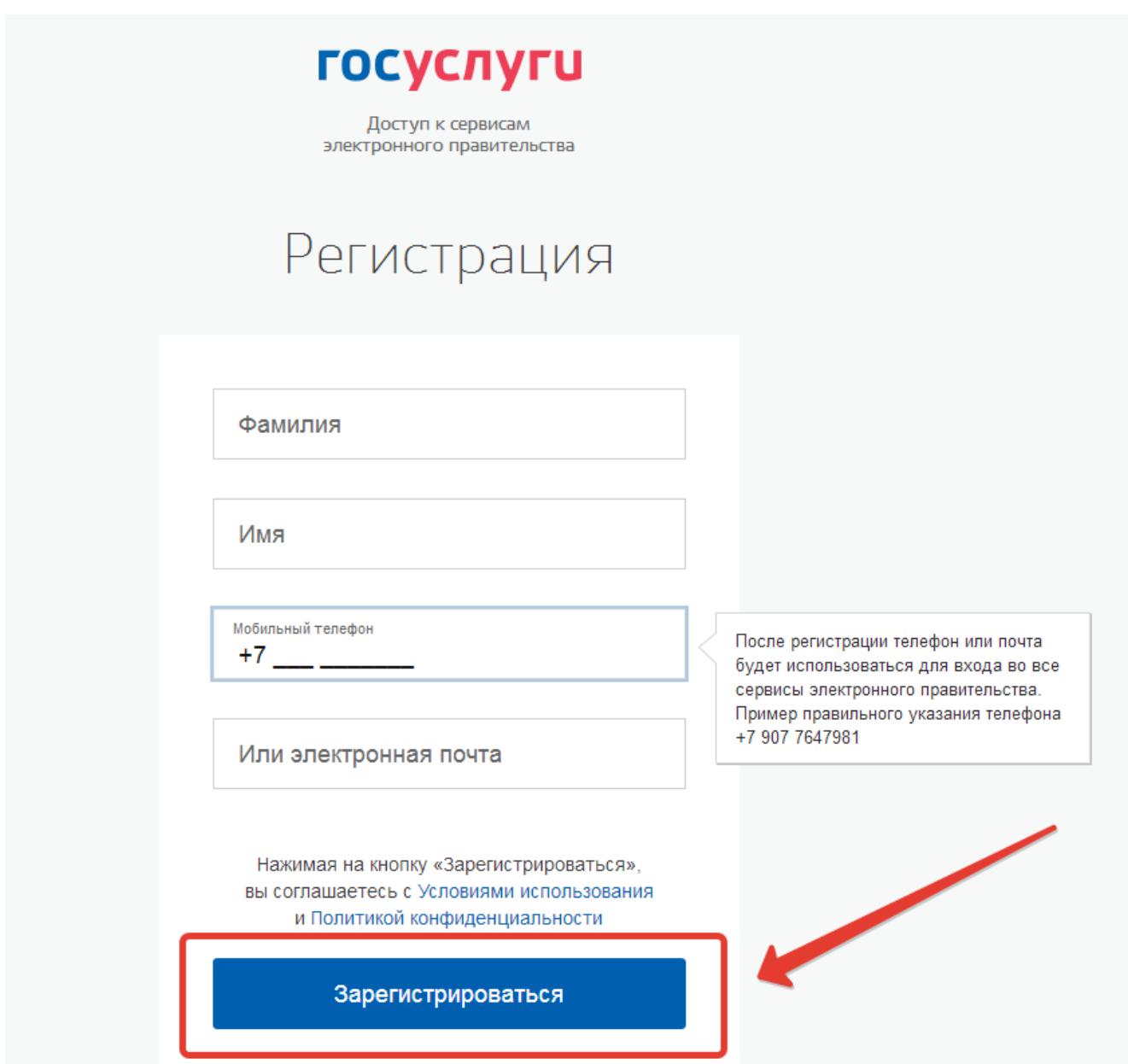

Рисунок 2 – Заполнение регистрационных данных

Поля «Фамилия» и «Имя» могут содержать буквы русского или латинского алфавита, цифры, дефис, пробел, апостроф, точку. Недопустимо одновременно использовать русские и латинские буквы.

В поле «Мобильный телефон» можно вводить только арабские цифры:

[+7 (123) 456-78-90].

После подтверждения ввода данных, на указанный электронный адрес придет ссылка для перехода к созданию пароля (рис.3). Если в качестве контакта Вы указали номер мобильного телефона, вам будет направлен код подтверждения, который нужно ввести перед созданием пароля.

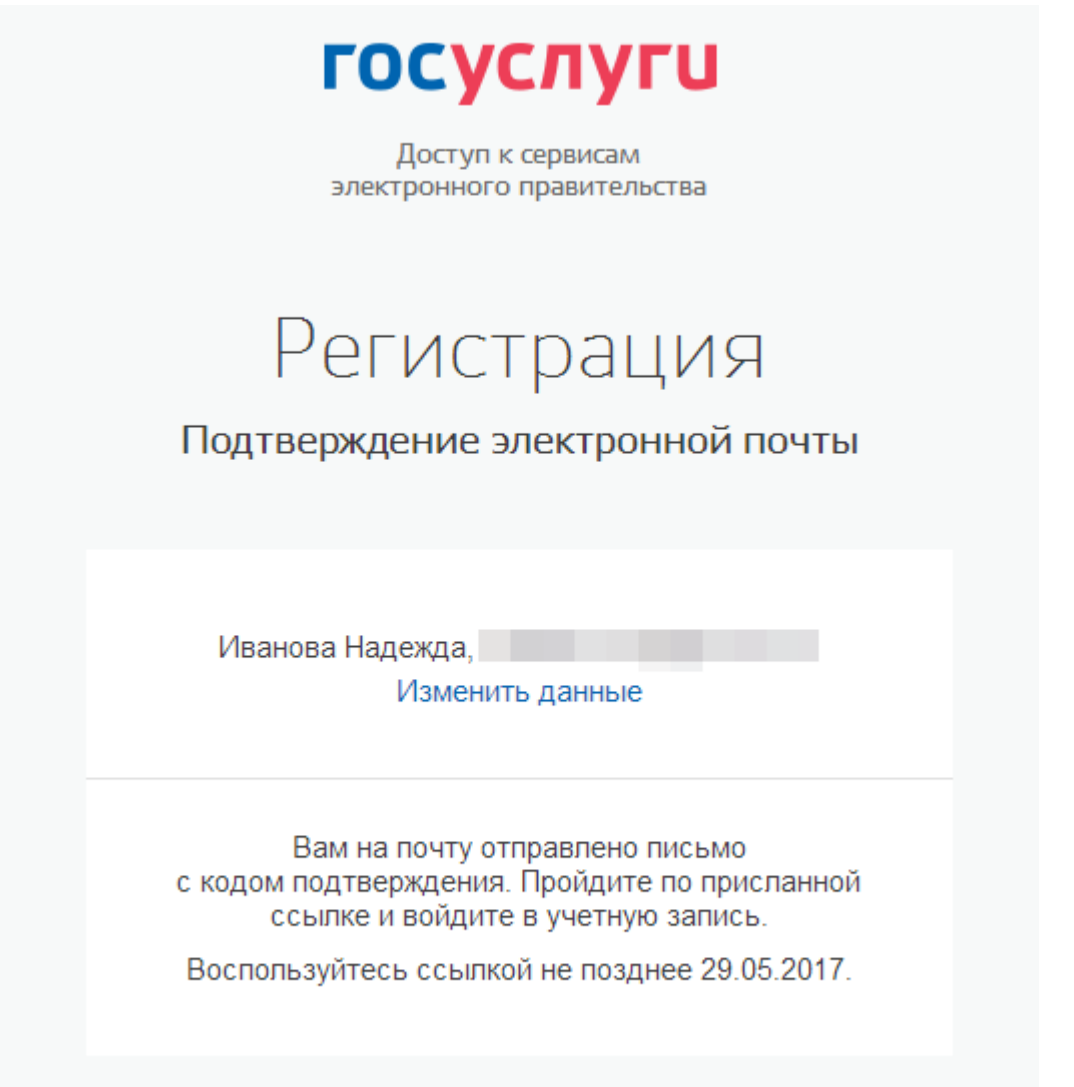

Рисунок 3 – Подтверждение электронной почты или телефона

Необходимо зайти в указанный почтовый ящик и нажать «Подтвердить почту». После этого придумать пароль и нажать «Готово» (рис.4).

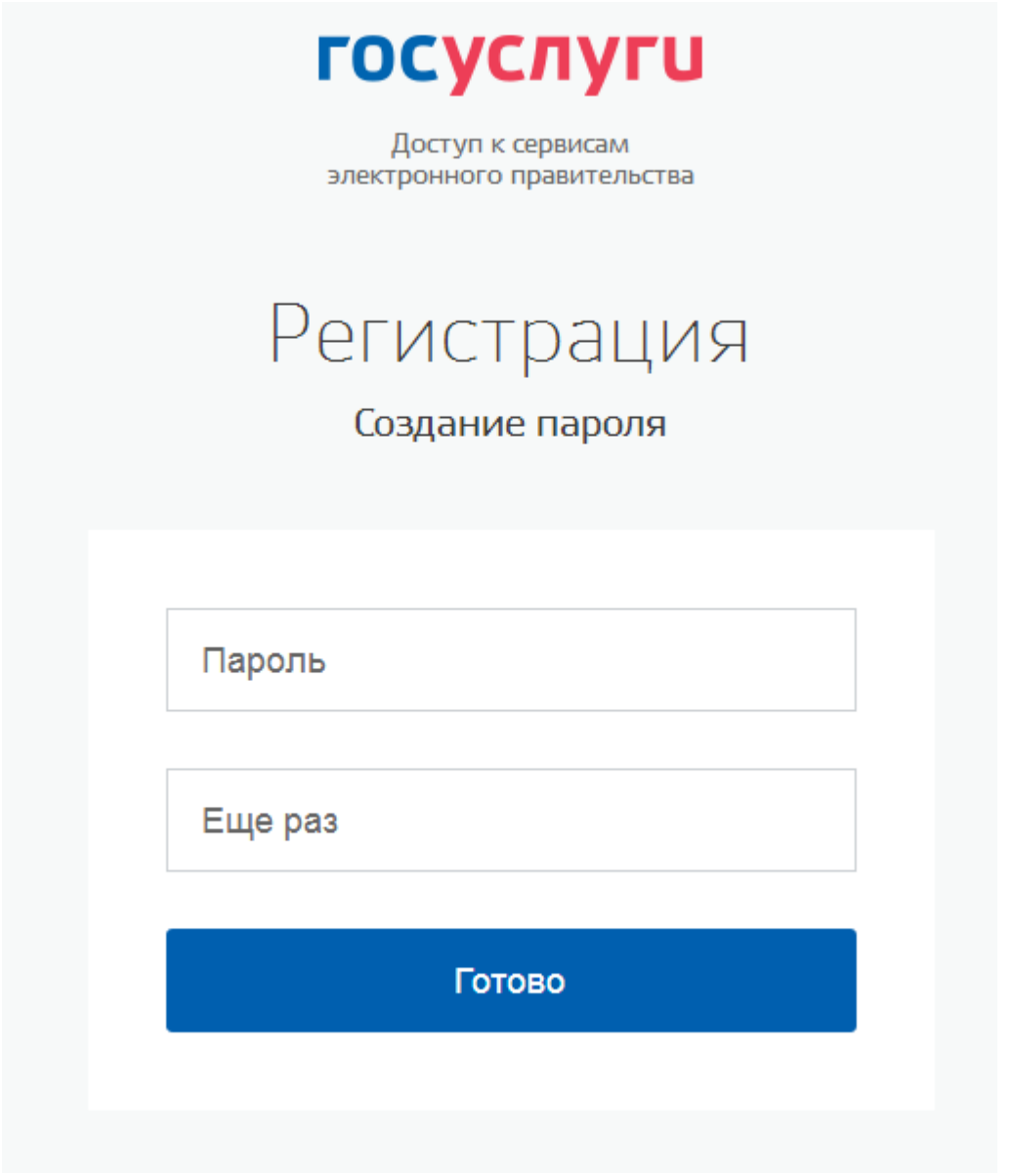

Рисунок 4 – Ввод пароля

В качестве логина для входа на портал «Госуслуги» используется номер мобильного телефона или адрес электронной почты. После того, как вы укажете в профиле данные личных документов, можно будет выбрать вход по СНИЛС.

## **2) Подтверждение личных данных — создание Стандартной учетной записи.**

Заполните профиль пользователя — укажите СНИЛС и данные документа, удостоверяющего личность (Паспорт гражданина РФ, для иностранных граждан — документ иностранного государства). Данные проходят проверку в ФМС РФ и Пенсионном фонде РФ. На ваш электронный адрес будет направлено уведомление о результатах проверки.

Переход к редактированию профиля осуществляется из личного кабинета. Нажимаем «Показать все данные» (рис.5).

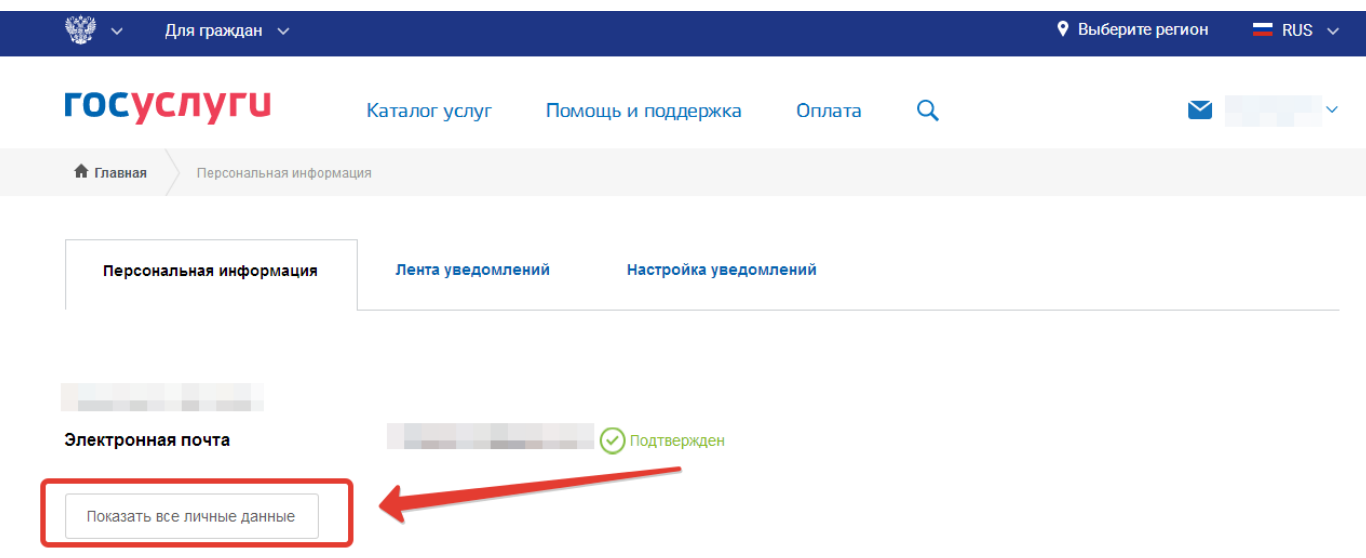

Рисунок 5 – Переход к заполнению профиля

Далее «Редактировать» около основной информации или «Заполнить профиль» (рис.6).

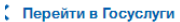

госуслуги .<br>Доступ к сервисам<br>электронного правительства

Иванова Е

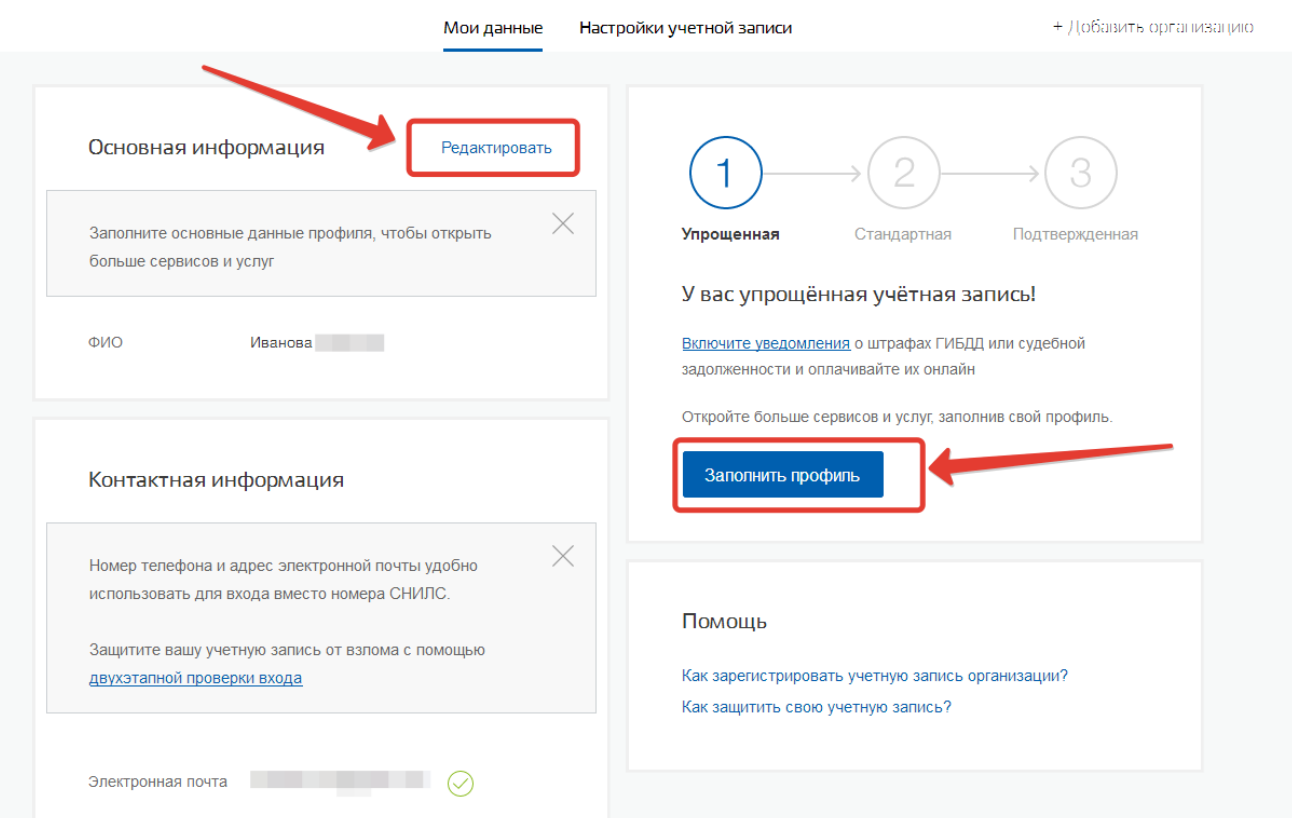

Рисунок 6 – Переход к редактированию данных

Указать необходимые данные, после чего нажать «Сохранить» (рис.7).

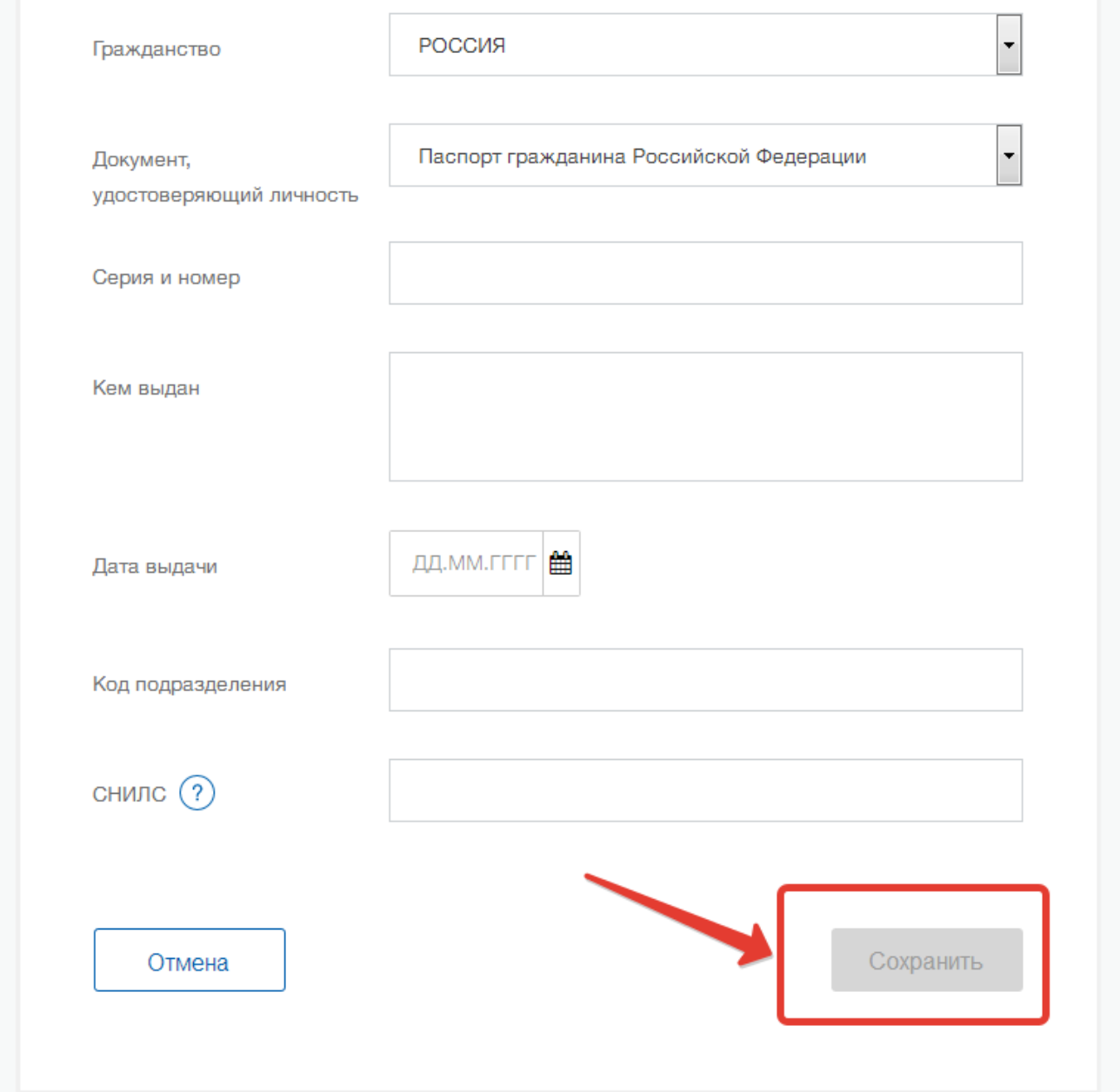

Рисунок 7 – Сохранение данных профиля

Примечание – для работы с системой электронных журналов и дневников в профиле пользователя на сайте gosuslugi.ru обязательно должен быть указан СНИЛС.

**3) Подтверждение личности — создание Подтвержденной учетной записи.**

Для оформления Подтвержденной учетной записи с полным доступом ко всем электронным государственным услугам нужно пройти подтверждение личности одним из способов:

- обратиться в Центр обслуживания (список центров обслуживания доступен [по ссылке\)](https://esia.gosuslugi.ru/public/ra/);
- получить код подтверждения личности по почте;
- воспользоваться Усиленной квалифицированной электронной подписью или Универсальной электронной картой (УЭК).

Также возможна регистрация пользователя в Центре обслуживания — в этом случае будет сразу создана Подтвержденная учетная запись.

## **Авторизация в системе через ЕСИА**

На странице авторизации нажмите «Войти через ЕСИА».

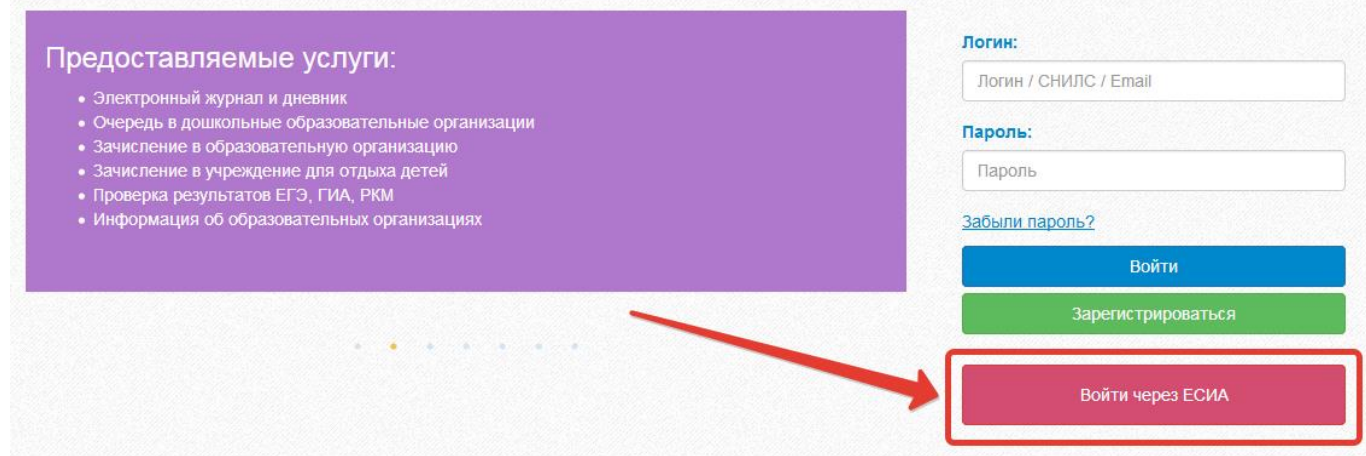

Рисунок 8 – Вход через ЕСИА

Введите логин и пароль учётной записи госуслуг и нажмите «Войти» (рис.9).

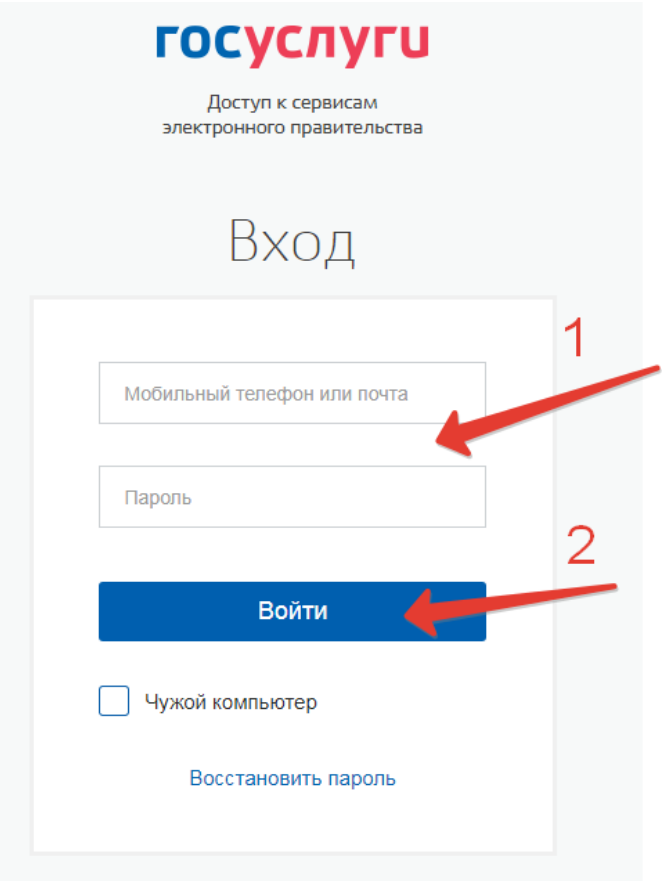

Рисунок 9 – Вход через ЕСИА

Для доступа к электронным журналам и дневникам необходимо войти как частное лицо (рис. 10).

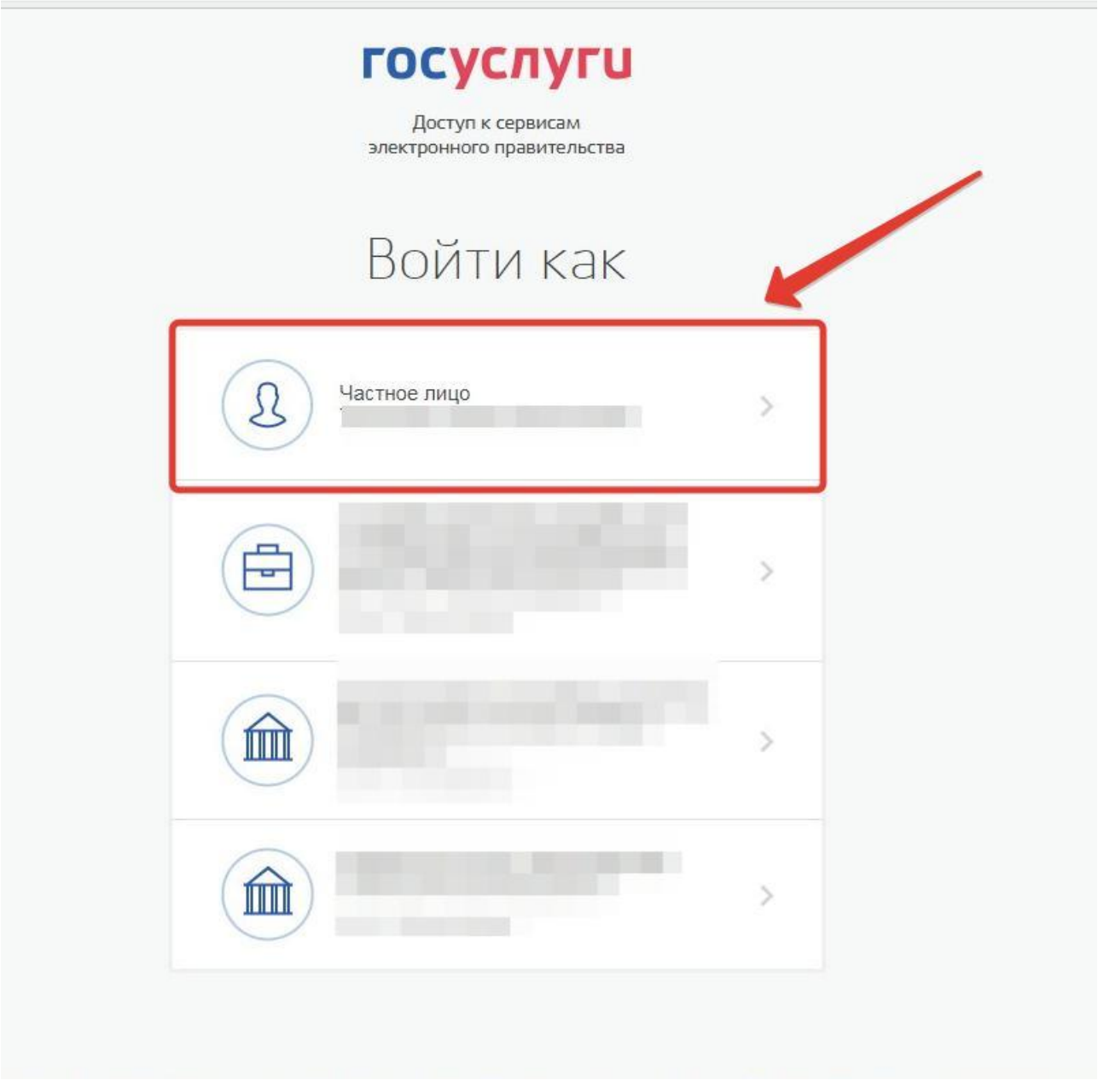

Рисунок 10 – Вход как частное лицо

Система запросит данные Вашего профиля на сайте госуслуг, нажмите «Предоставить» (рис.11).

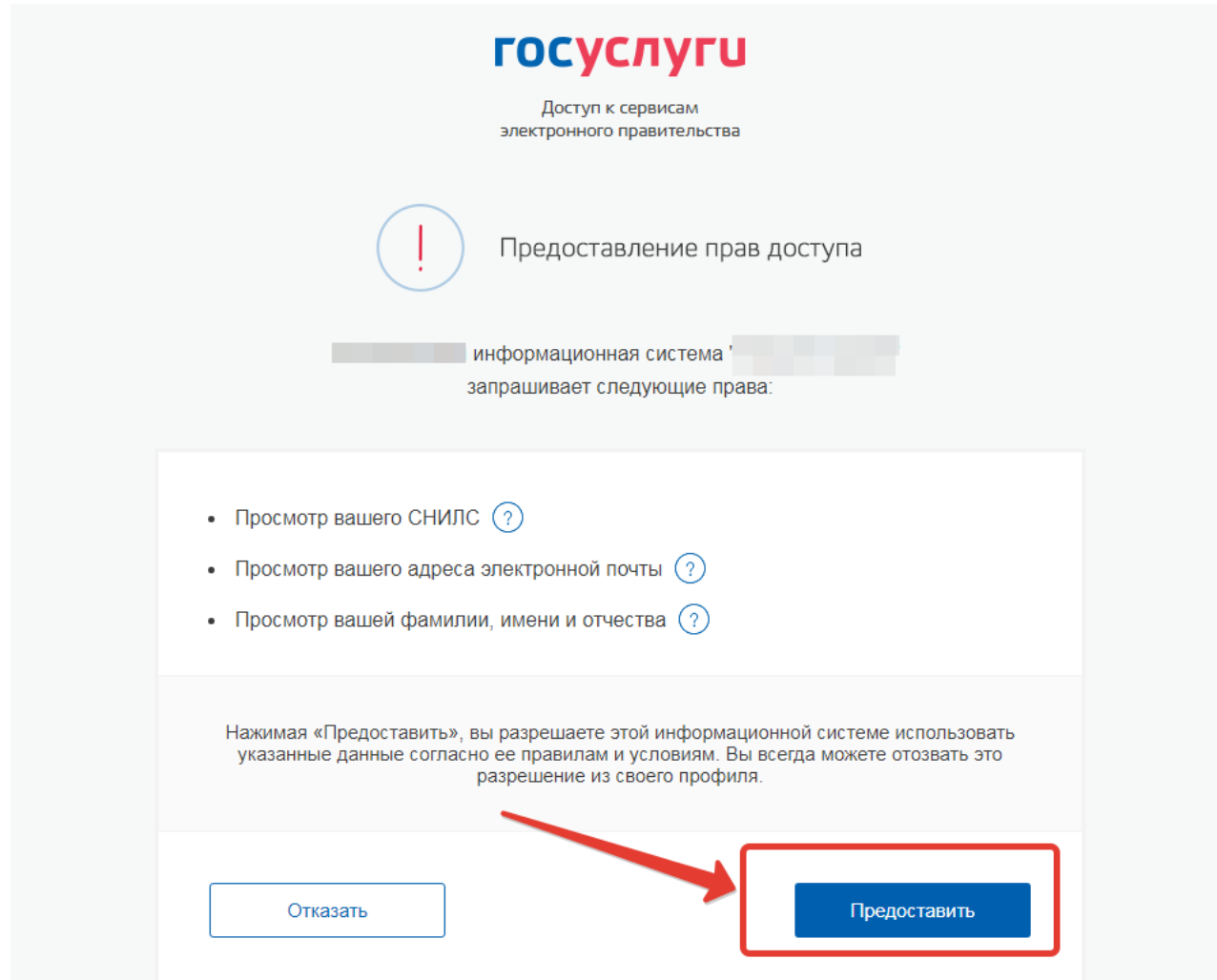

Рисунок 11 – Предоставление данных

Примечание – Чтобы иметь доступ к электронному дневнику, в профиле пользователя на сайте госуслуг должен быть указан Ваш СНИЛС. Этот же СНИЛС должен быть прописан Вам в школе.